## #93959 SkyQ Link

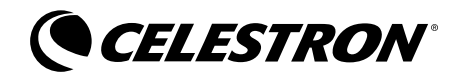

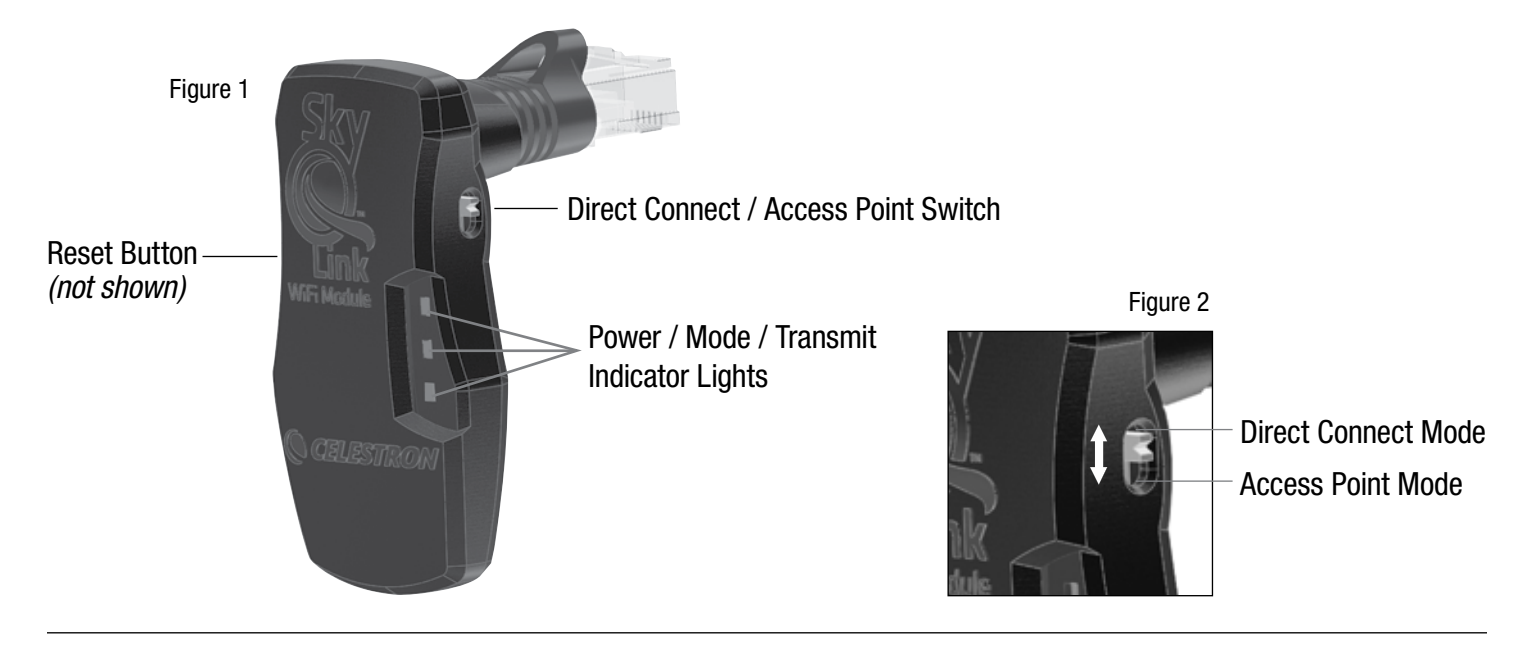

I. To connect SkyQ Link using an iPhone, iPad, or iPod Touch, first run the SkyQ app (available in the App Store) and then connect in one of two ways: Direct Connect Mode connects your device directly to the SkyQ Link module and Access Point Mode allows your device to connect to SkyQ Link through a WiFi network.

## A. **Direct Connect Mode – SkyQ Link connects the telescope directly to your iPhone, iPad or iPod Touch.**

1. Plug the SkyQ Link module into the telescope's AUX or Hand Control port. Make sure that the switch on the side is in the UP position for Direct Connect Mode, as shown in *Figure 2*, then power on the telescope.

## *NOTE: When controlling the telescope with the SkyQ App, you do not need to have your telescope hand controller plugged in. The exception is for NexStar SE 4/5 users, who must leave the hand controller attached to the telescope.*

- 2. Observe that the power indicator light comes on and that the Mode and Transmit lights flash while the SkyQ Link is waiting for a connection *(Figure 1)*.
- 3. Tap the Settings icon on your iPhone, iPad, or iPod device and select the WiFi setting. Ensure that WiFi radio is set to ON and then under Choose a Network, find an entry "SkyQLink-xx" (xx is a unique ID for the device). Select the entry to connect into the SkyQ Link module in Direct Connect Mode.

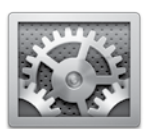

- 4. The Mode indicator LED will flash and the Transmit indicator light will go off when the connection is established.
- 5. Start the SkyQ app and tap the Telescope button at the bottom of the startup page to bring up the Connect to Telescope page.
- 6. Ensure that "current mode: Direct Connect" is displayed *(this is the default)* or change the setting using the Connection Settings button, then tap the Connect to Telescope button.

## B. **Access Point Mode – SkyQ Link and the iPhone, iPad or iPod Touch connect to a WiFi network.**

- 1. Before you connect to SkyQ Link in Access Point Mode for the first time, you must connect in Direct Connect Mode as described above to configure your WiFi network. After connecting to SkyQ Link, tap the SkyQ Connect Settings button and follow the prompts to configure your WiFi network.
- 2. Once SkyQ Link has been configured to connect to your WiFi network, turn off the telescope and place the SkyQ Link in Access Point Mode using the switch *(Figure 2)*.
- 3. Turn on the telescope and check that the power indicator light comes on. The Mode and Transmit lights may flicker, but will remain off.
- 4. Tap the Settings icon on the iOS device and select the WiFi setting. Ensure that the device is connected to the same WiFi network that SkyQ Link is connected to.
- 5. When an Access Point Mode connection is made, the Mode indicator light *(Figure 1)* will flash, but will go off.
- 6. Start the SkyQ app and tap the Telescope button at the bottom of the startup page to bring up the Connect to Telescope page.
- 7. Ensure that "current mode: Access Point Mode" is displayed or change the setting using the "Connection Settings" button, then tap the Connect to Telescope button.

II. Once SkyQ app is connected to the telescope, when connected using either of the two connection methods, a screen is displayed allowing you to control and align the telescope. You can manually move the telescope using the direction buttons and the slew rate slider control. Press the Align Telescope button and follow the prompts to complete the telescope alignment process.

*NOTE: To enable control of the telescope within the Sky View mode, such as to slew to objects or display the telescope position, the telescope must be aligned.*

III. Using SkyQ Link with NexRemote: SkyQ Link can be used to wirelessly connect your telescope to a PC running Celestron's NexRemote program. Please go to the support page for SkyQ Link at http://www.celestron.com/portal/skyq-link.html for more information.

#93959-INST 02-12

This equipment has been tested and found to comply with the limits for a Class B digital device, pursuant to part 15 of the FCC Rules. These limits are designed to provide reasonable protection against harmful interference in a residential installation. This equipment generates, uses and can radiate radio frequency energy and, if not installed and used in accordance with the instructions, may cause harmful interference to radio communications. However, there is no guarantee that interference will not occur in a particular installation. If this equipment does cause harmful interference to radio or television reception, which can be determined by turning the equipment off and on, the user is encouraged to try to correct the interference by one or more of the following measures:

CELESTRON 2835 Columbia Street, Torrance, CA 90503

– Reorient or relocate the receiving antenna – Increase the separation between the equipment and receiver – Connect the equipment into an outlet on a circuit different from that to which the receiver is connected – Consult the dealer or an experienced radio/TV technician for help